## **GUIDA INSERIMENTO COMUNICAZIONE DS per gli studenti non ammessi**

Al termine delle operazioni di scrutinio il Coordinatore dovrà comunicare agli studenti non ammessi l'esito degli scrutini seguendo la procedura descritta di seguito.

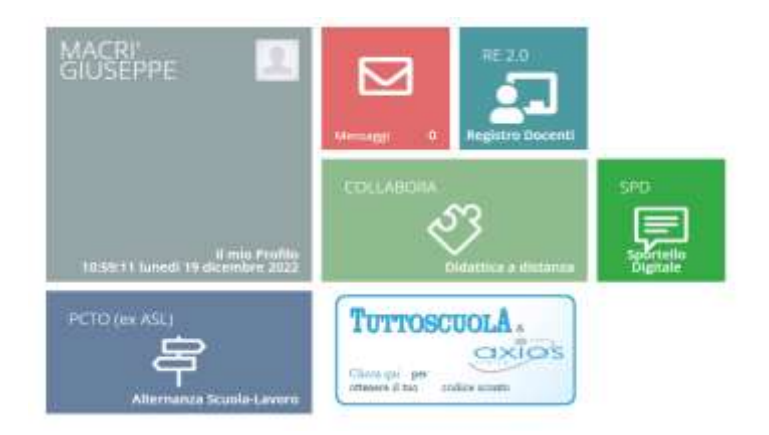

Accedere al registro elettronico con le proprie credenziali.

**Entrare nel registro di classe selezionando la classe e la materia.**

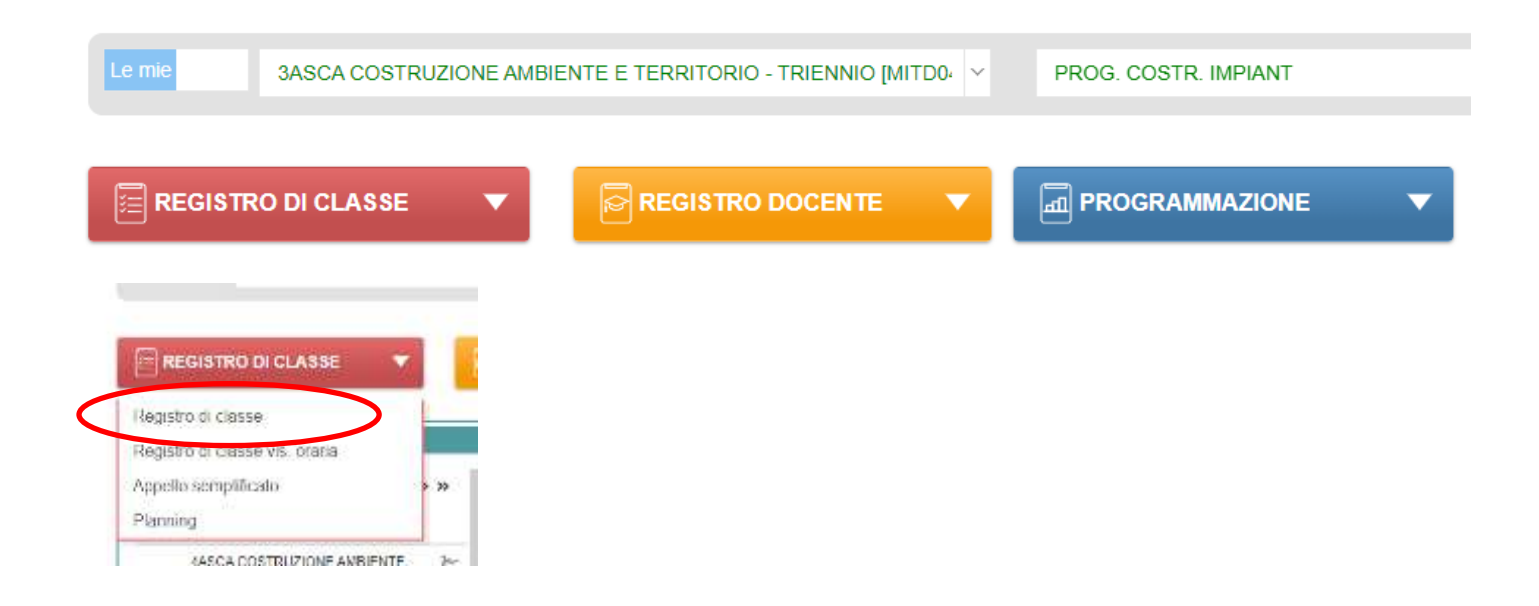

**Cliccando sul nome dell'alunno a cui inviare la comunicazione si apre la schermata individuale relativa all'alunno.**

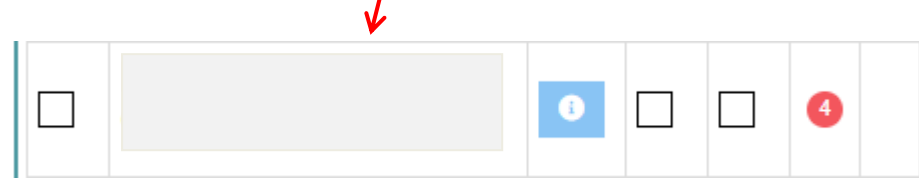

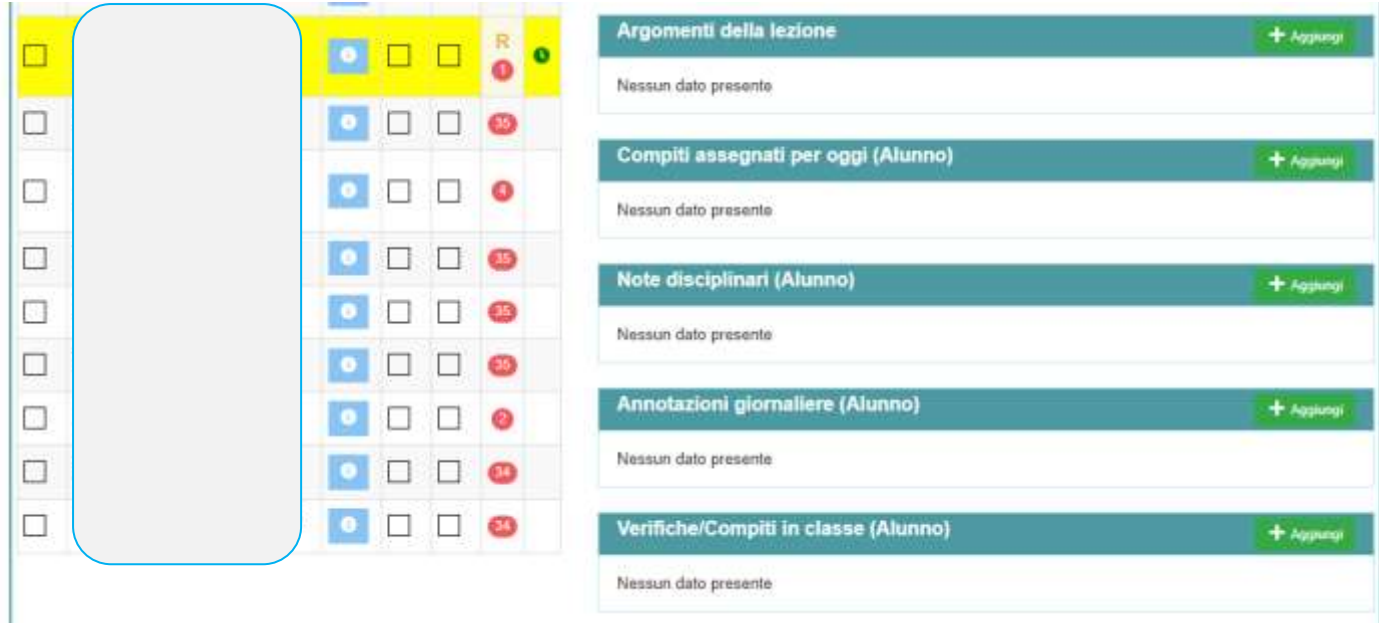

# **Cliccando sull'icona relativa a Annotazioni giornaliere**

#### **(Alunno) si apre la relativa schermata**

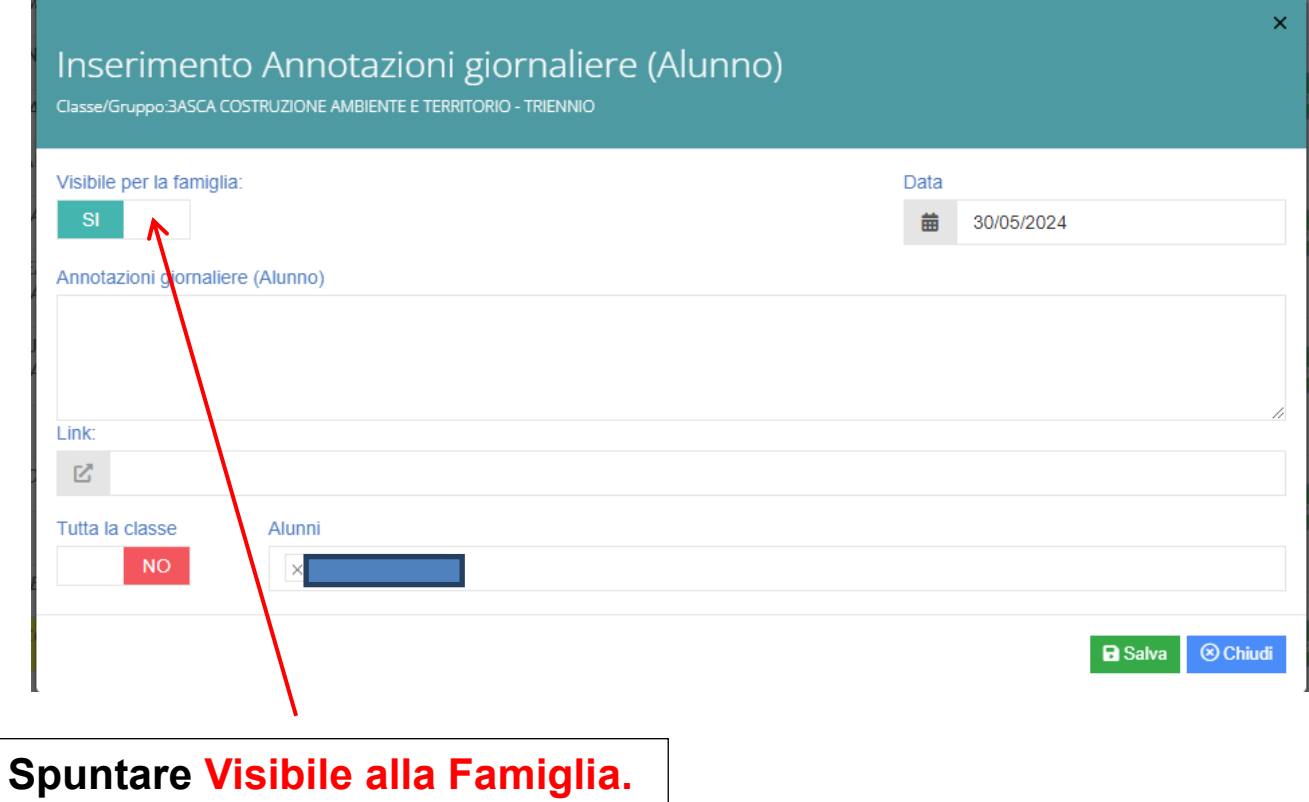

Nel campo **Annotazioni giornaliere (Alunno)** scrivere la frase relativa alla delibera del Consiglio di classe:

Per le classi dalla prima alla quarta

#### **Si comunica che il Consiglio di classe ha deliberato la non ammissione alla classe successiva dello studente \_\_\_\_\_\_\_\_.**

Per le classi quinte

**Si comunica che il Consiglio di classe ha deliberato la non ammissione agli Esami di Stato dello studente \_\_\_\_\_\_\_\_\_\_.**

## **GUIDA PER LA CONDIVISIONE DI MATERIALE CON GLI ALUNNI**

### **PER GLI STUDENTI CON AIUTO/VOTO DI CONSIGLIO**

### **Accedere al Registro Elettronico con le proprie credenziali.**

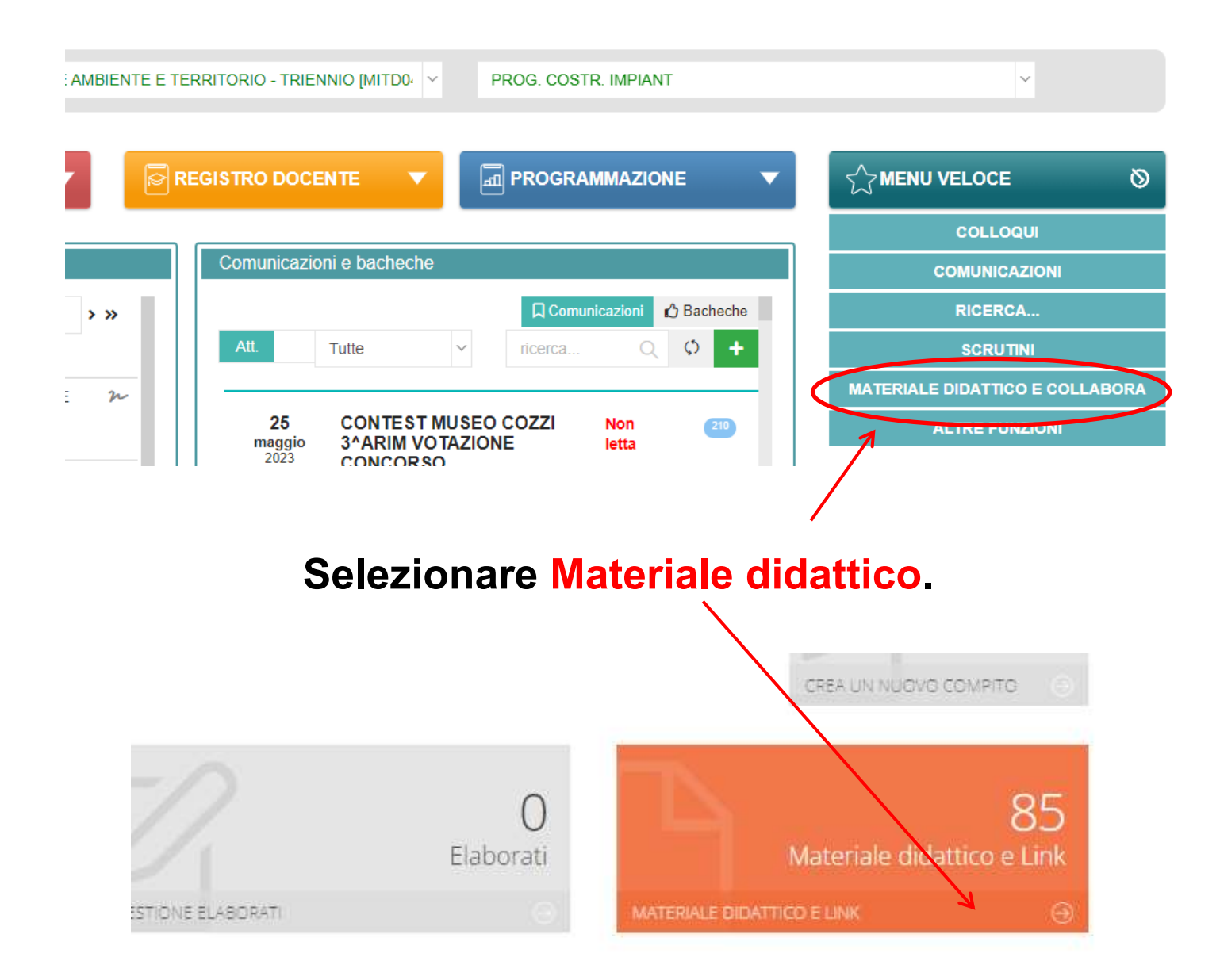

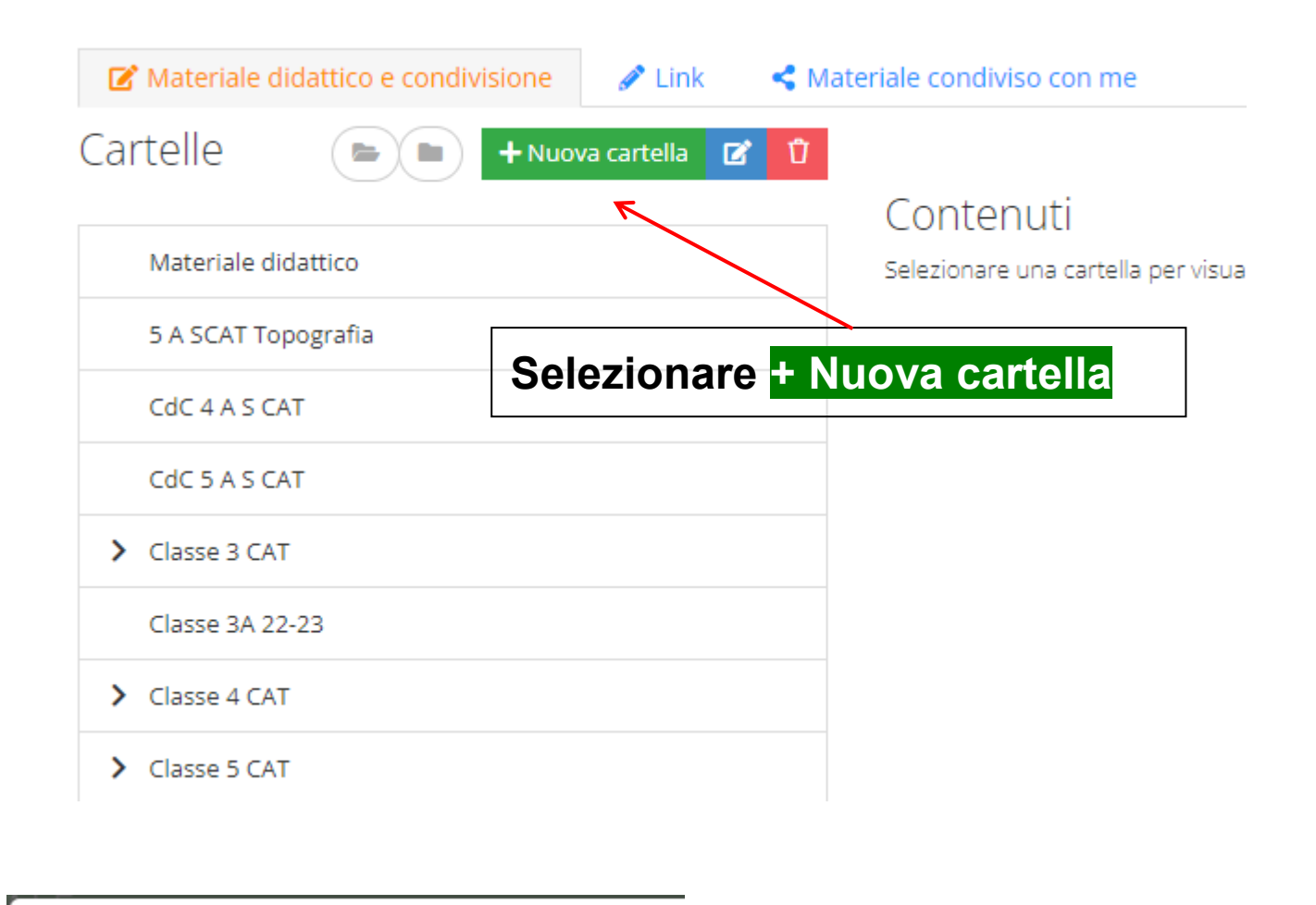

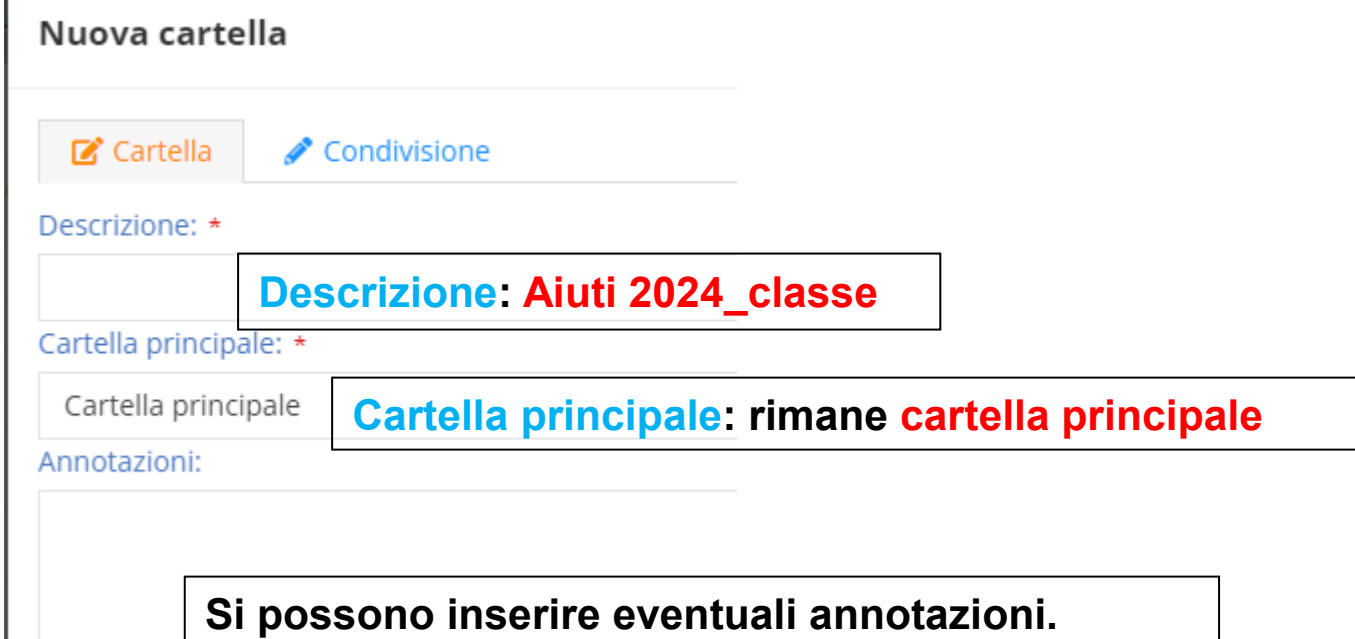

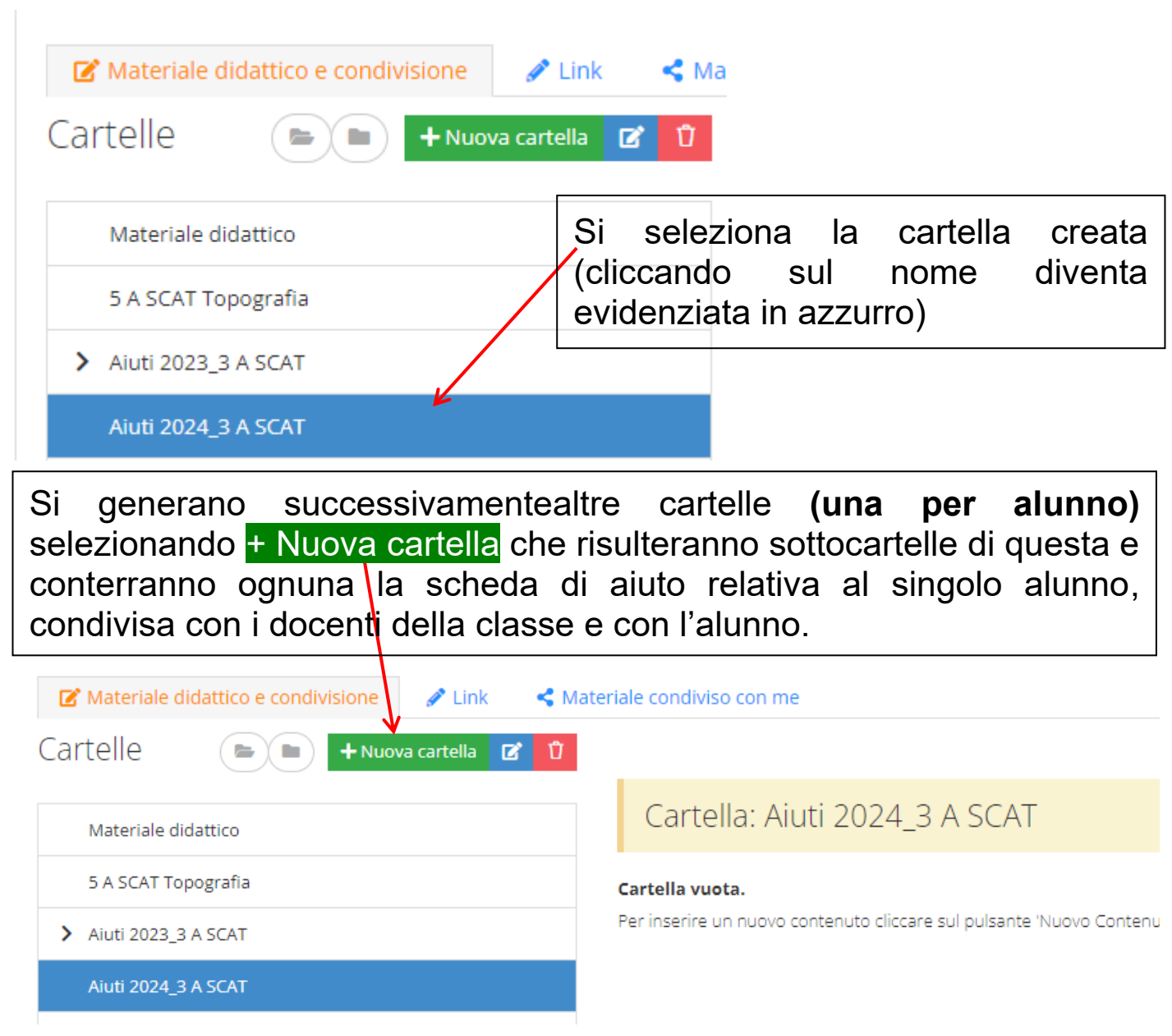

#### Nuova cartella

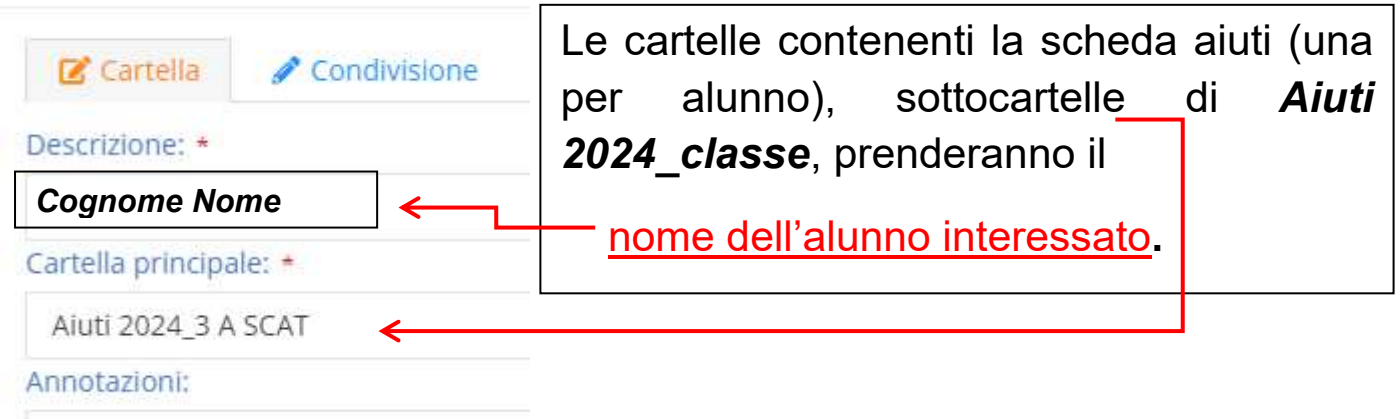

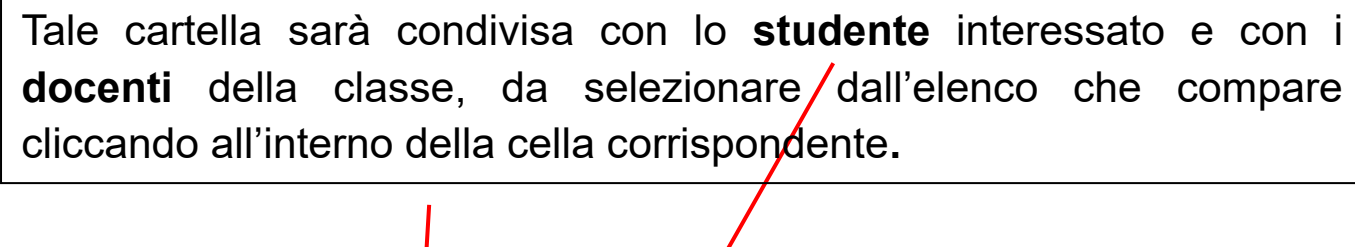

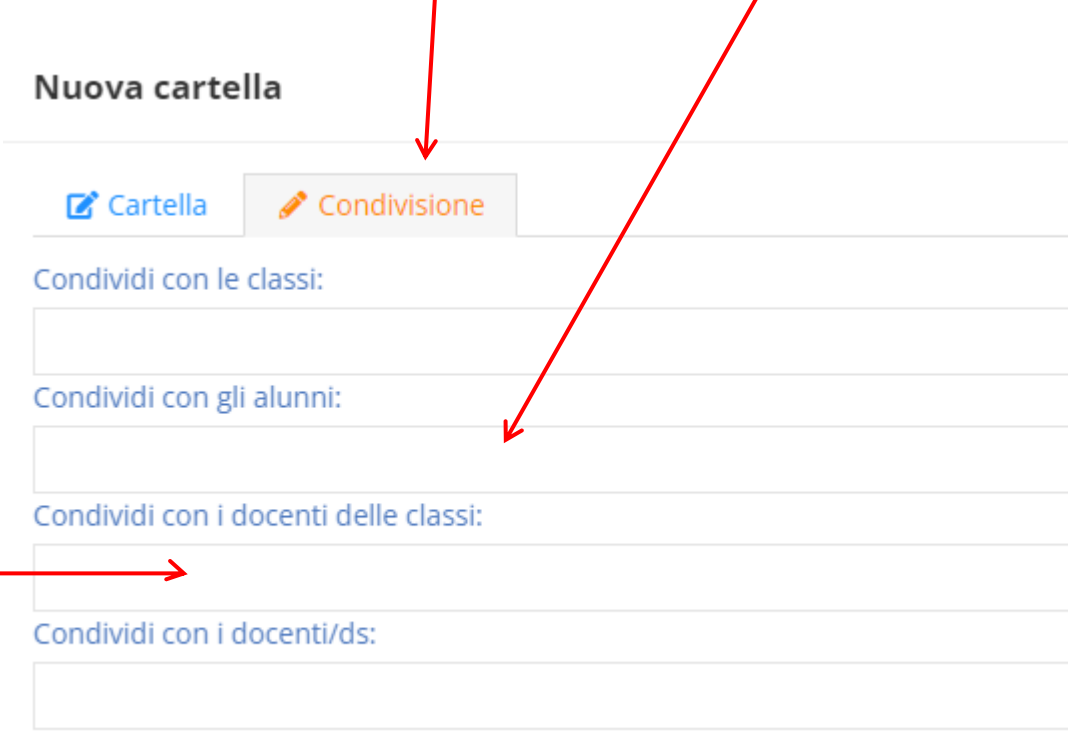

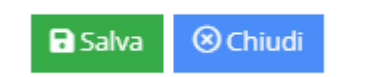

Salvare al termine delle operazioni

La schermata ritorna a quella principale da cui bisogna selezionare la cartella creata (*evidenziata in azzurro*) per inserire i contenuti (scheda aiuti).

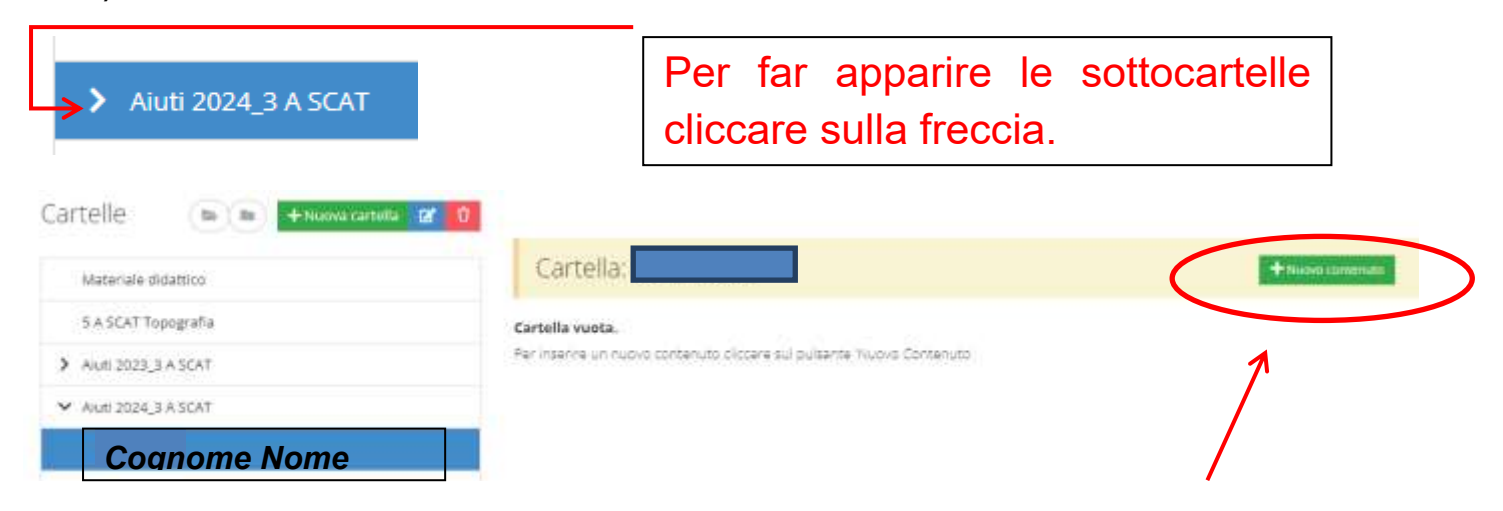

Si ricorda che la cartella evidenziata in azzurro è quella attiva.

La scheda aiuti verrà inserita cliccando su**+ Nuovo contenuto**

Nella sezione Documento si inserisce il file relativo alla scheda aiuti cliccando nella/cella Seleziona file

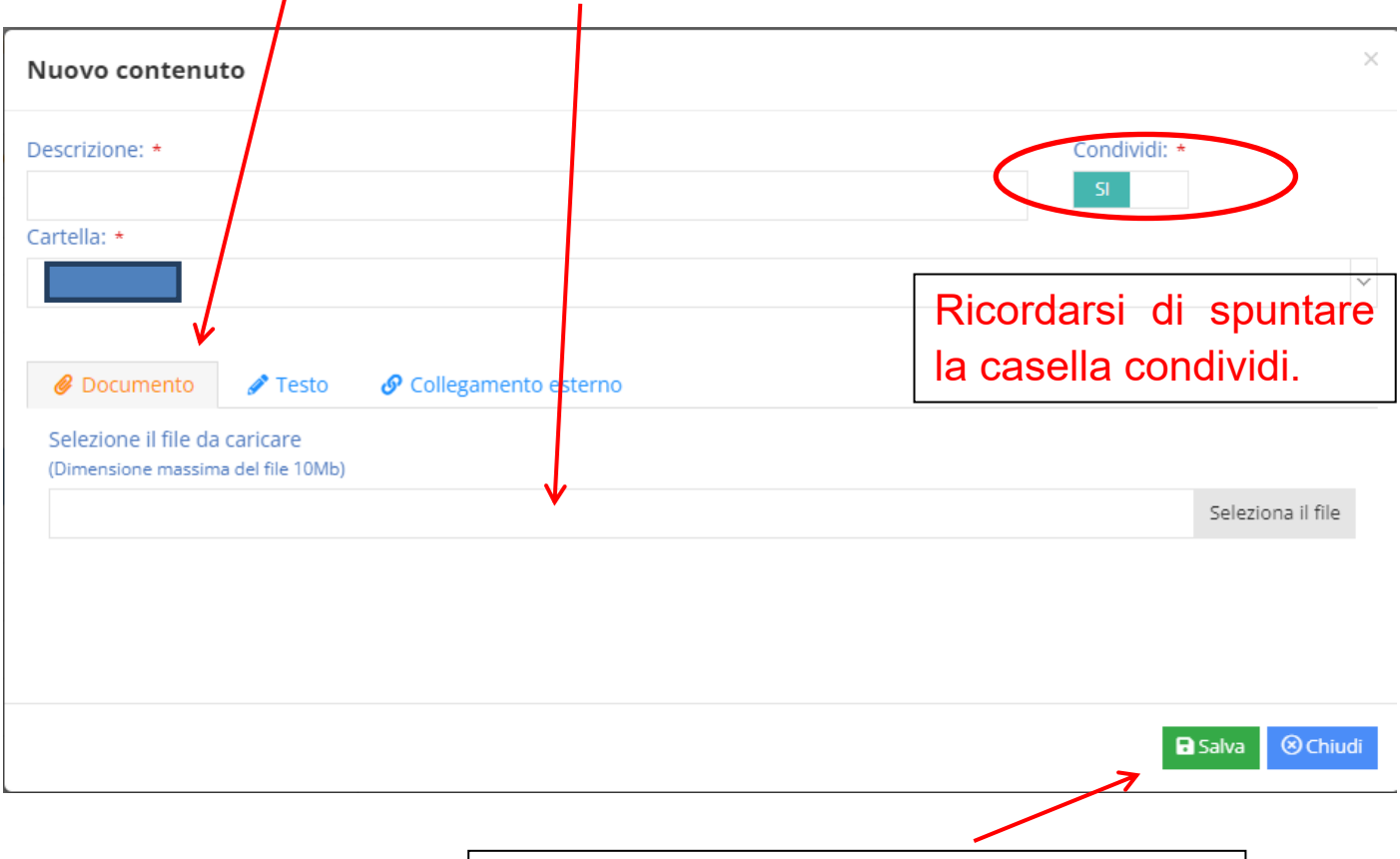

Salvare al termine delle operazioni

### **ATTENZIONE:**

**Queste operazioni devono essere effettuate dopo la pubblicazione dei risultati (15 giugno 2024).**